## Adding leave on the time entry screen

To add a leave entry for a specific employee you can navigate to my data and then click on the clockings button.

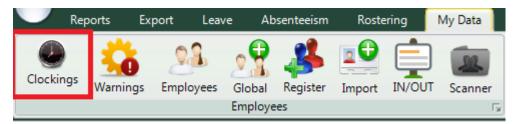

When the time entry screen opens you can click on the specific employee that you want to add leave to.

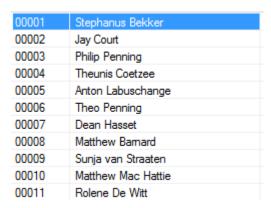

The employee's data will now appear in the centre of the screen. The data is specified by the date period chosen. You can change the period using the "from" and "to" date selectors.

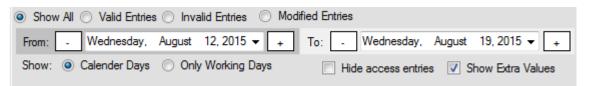

After changing the dates you will have to press the refresh button for the clocking system to show you the correct data.

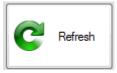

You should now be able to see the person's clockings for the chosen period.

| 2015/08/12 - Wednesday      |       |     |                 |      |                                                                                      |  |  |
|-----------------------------|-------|-----|-----------------|------|--------------------------------------------------------------------------------------|--|--|
| 2015/8/12-Wed               | 8:00  | IN  | Added by Master | Open | TIP Standard (TIP Standard Shift mon-fri)                                            |  |  |
|                             | 17:00 | OUT | Added by Master | Open | The Standard (The Standard Smit Morein)                                              |  |  |
| 2015/08/13 - Thursday       |       |     |                 |      |                                                                                      |  |  |
| 2015 /0 /12 Thu             | 0.00  | IM  | Added by Master | 0    | TIP Standard (TIP Standard Shift mon fri)                                            |  |  |
| 2015/9/12-Thu               | 8:00  | IN  | Added by Master | Open | TID Standard (TID Standard Shift man fr)                                             |  |  |
| 2015/8/13-Thu               | 17:00 | OUT | Added by Master | Open | TIP Standard (TIP Standard Shift mon-fri)                                            |  |  |
| 2015/8/13-Thu<br>2015/08/14 | 17:00 | OUT | -               |      | TIP Standard (TIP Standard Shift mon-fri)                                            |  |  |
|                             | 17:00 | OUT | -               |      | TIP Standard (TIP Standard Shift mon-fri)  TIP Standard (TIP Standard Shift mon-fri) |  |  |

When a day is completely grey it will mean that the person didn't clock for that day.

| 2015/08/14 - Friday |   |     |   |   |  |  |  |
|---------------------|---|-----|---|---|--|--|--|
|                     | - | IN  | - | - |  |  |  |
| -                   | - | OUT |   | - |  |  |  |

By right clicking on the specific day you will get a drop down with options for you to do.

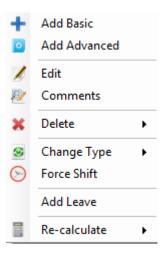

When you want to add a leave entry for a person right click on that specific day and click on the add leave option. The add leave screen should now be open

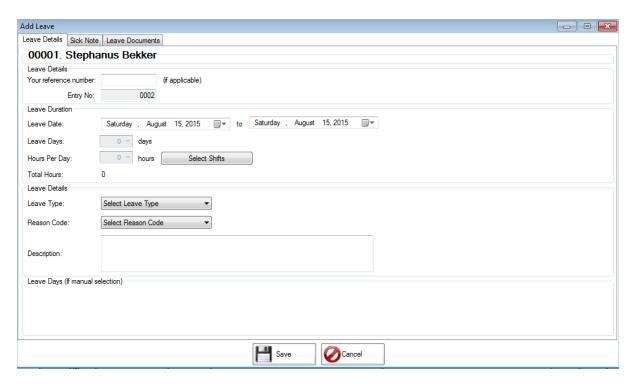

Firstly you can add a reference number if it's applicable but it is not necessary for the leave function to work.

Next you will specify the start and end date of the leave.

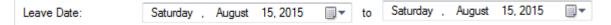

After you have chosen the dates you must click on the select shift button.

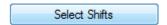

This will open up a screen with all the days you have chosen. You can now change the shifts if there are more than one shift per day. You can also change the hours if there are cases of half day leave etc.

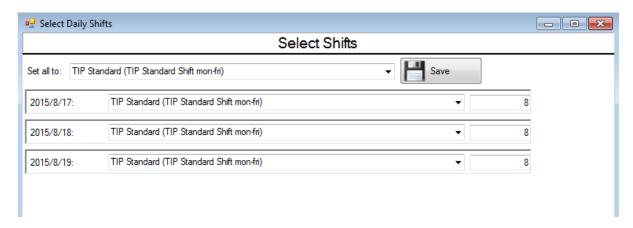

When you are done doing the changes you can click on the save button at the bottom of the screen.

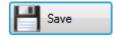

You should now have returned to the normal add leave screen. You will also now notice that the leave days and hours per days have changed according to the settings that you specified.

| Leave Days:    | 3 🔻 | days  |
|----------------|-----|-------|
| Hours Per Day: | 8 🔻 | hours |
| Total Hours:   | 24  |       |

Next you will have to specify a leave type on which the employee is going. Use the dropdown to choose the appropriate leave type.

After that choose the reason code that matches your leave type.

| Leave Details |                      |
|---------------|----------------------|
| Leave Type:   | Annual Leave ▼       |
| Reason Code:  | ANN - Annual Leave ▼ |

In situations where the person is going on sick leave you can add the sick note details if you prefer it.

Do to that you can click on the sick note option at the top of the screen. The sick note detail screen should now appear.

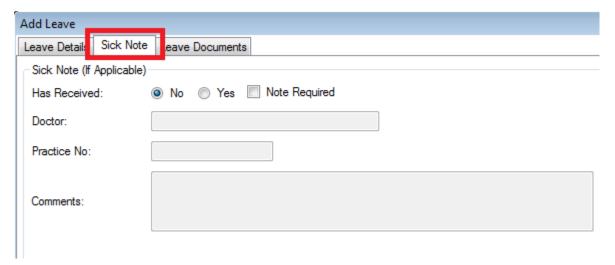

You can type in all the details as required and then go back to leave details. Please take note that the sick note option is not necessary for the system to work. It's your own preference if you want to insert the details or not.

Lastly you can add a description of the leave but it is not applicable.

When you are done you can click on the save button at the bottom of the screen.

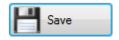

You will receive a message stating that the leave entry has been saved successfully.

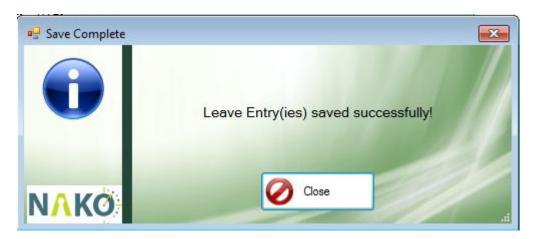

When you have a look at your time entries now you should be able to see the leave entries in a purple colour.

| 2015/08/17 - Monday |              |     |   |   |  |  |
|---------------------|--------------|-----|---|---|--|--|
|                     | - IN         |     |   |   |  |  |
| <u> </u>            | -            | OUT | - | - |  |  |
| 2015/8/17-Mon       | Annual Leave |     |   |   |  |  |